## *Using Microsoft Skype for Business on a personal computer*

### **Downloading Skype for Business (For Onyen users)**

If you are not using a classroom computer, but have an Onyen and Microsoft Office or 365 installed you can use the Skype for Business application. Your user name is your onyen@ad.unc.edu and your password is your Onyen password. More information can be found at [http://help.unc.edu/CCM3\\_035460.](http://help.unc.edu/CCM3_035460)

### **Opening Skype for Business**

How to open Skype for Business:

- Click the Windows Start Button.
- Click All Programs.
- Click the Microsoft Office folder.
- Finally, click Microsoft Skype for Business 2015.

### **How to find contacts in Skype for Business**

- You can find a contact using the search feature in Skype for Business.
- Click the Contacts icon.
- Under the Contacts icon there is a search field that says "Find a contact." Click that and type the name of your contact.
- When you find your contact, double click the name to open a chat window.

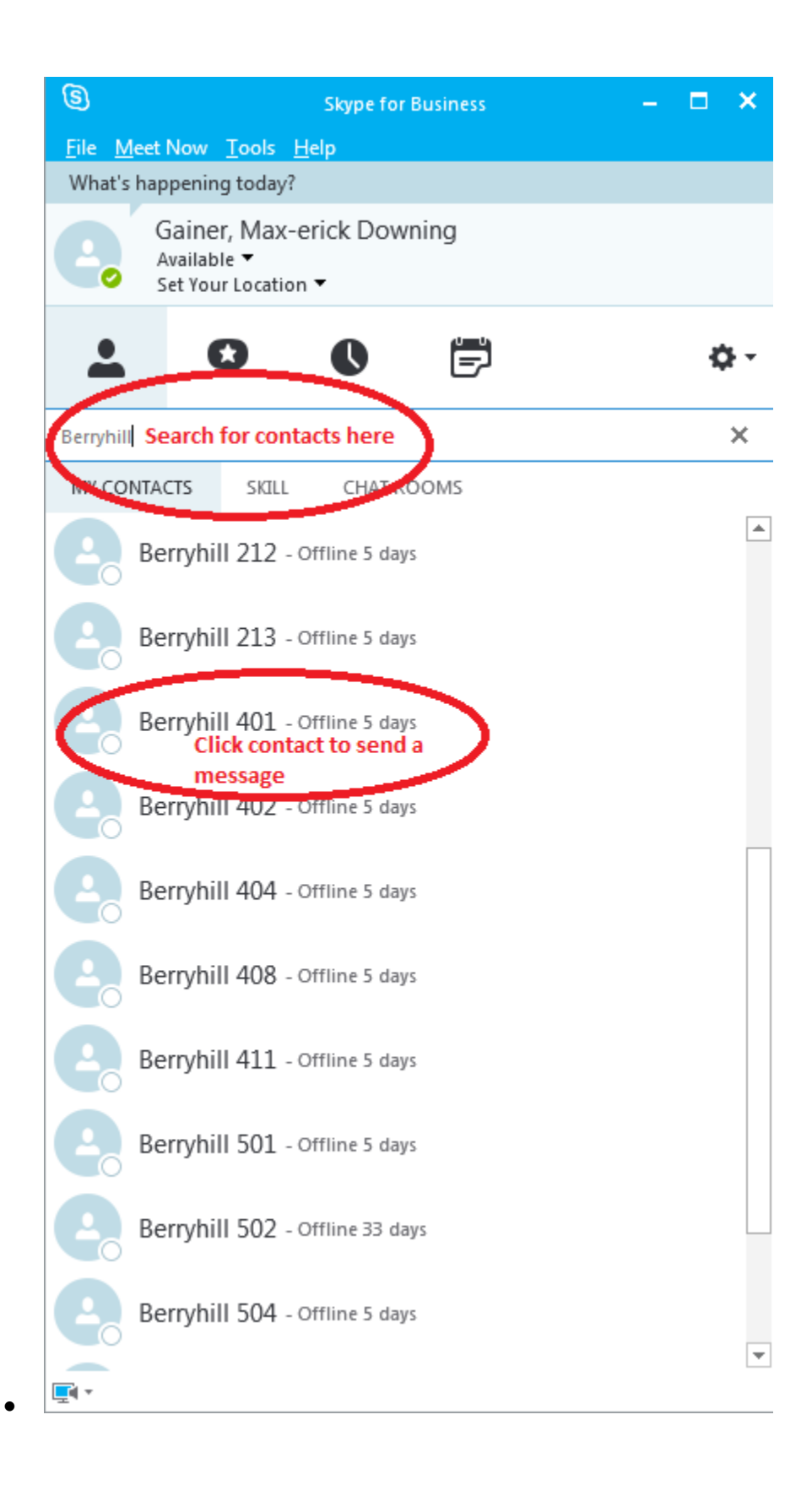

### **Sharing Content**

After opening a message window, click the present button. This opens a drop down menu of choices. From the drop menu you can share things such as your desktop or a PowerPoint presentation.

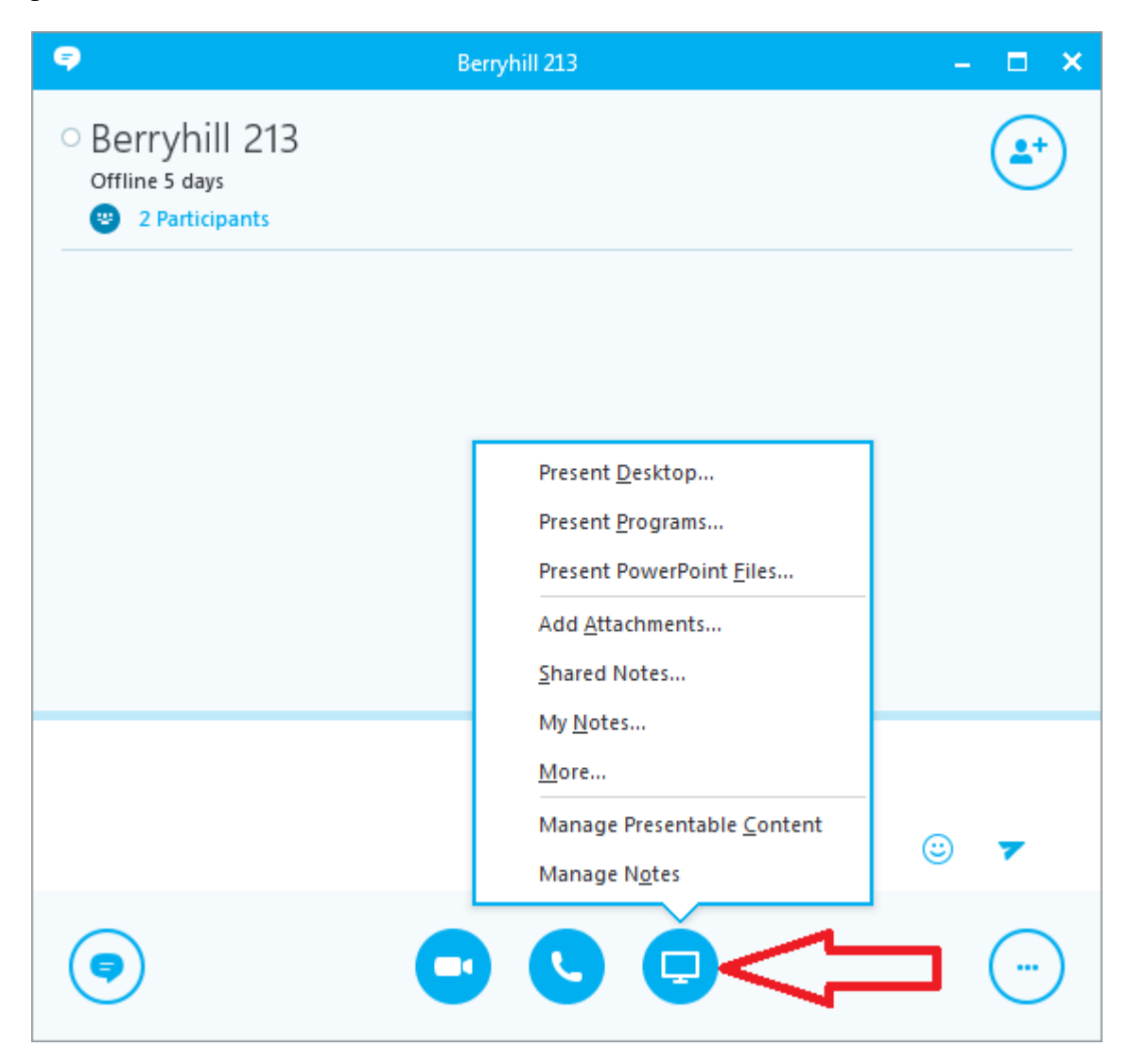

# **How to create an Online Meeting through Outlook**

Using Windows:

- Open Outlook 2013.
- Go to Calendar.
- Click on the New Skype Meeting icon.
- Add the attendees email address to the To field.
- This will generate an email with links to the Online Meeting.

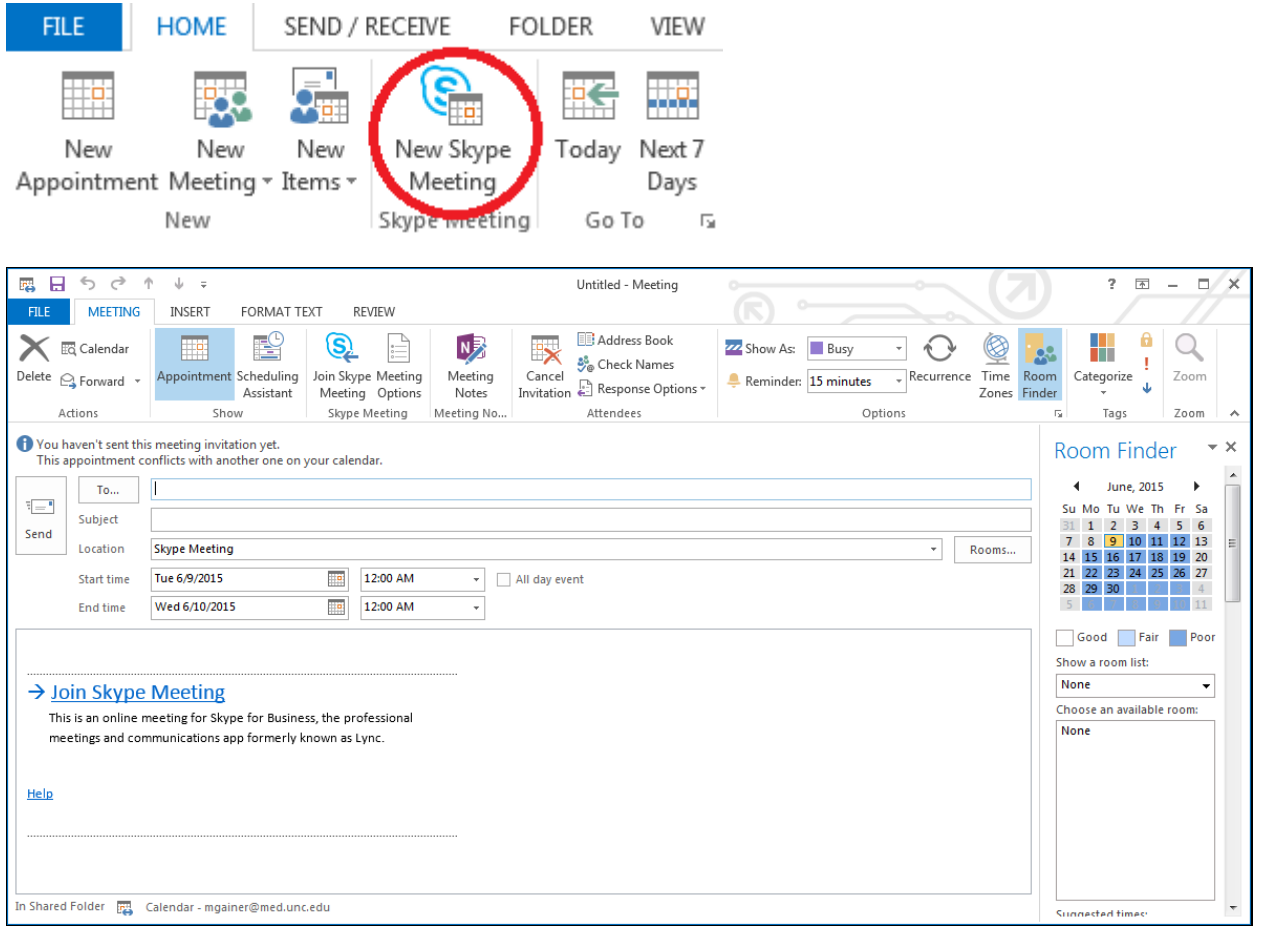

Using Mac:

Skype for Business for Mac allows you to create an Online Meeting. For instructions using Skype for Business for Mac, click here: [https://technet.microsoft.com/en](https://technet.microsoft.com/en-us/library/jj984275%28v=office.14%29.aspx)[us/library/jj984275%28v=office.14%29.aspx](https://technet.microsoft.com/en-us/library/jj984275%28v=office.14%29.aspx)

#### **Joining a conference with Skype for Business installed**

If you have an Onyen and you have both Microsoft Outlook and Skype for Business installed on your computer follow these steps to join:

• Open Microsoft Outlook.

 $\rightarrow$  Join Skype Meeting

- Open your calendar click the Invitation.
- Then click "Join Skype meeting".
- Select "Use Skype for Business" under the Join Meeting Audio settings so audio and video can be shared.

This is an online meeting for Skype for Business, the professional meetings and communications app formerly known as Lync.

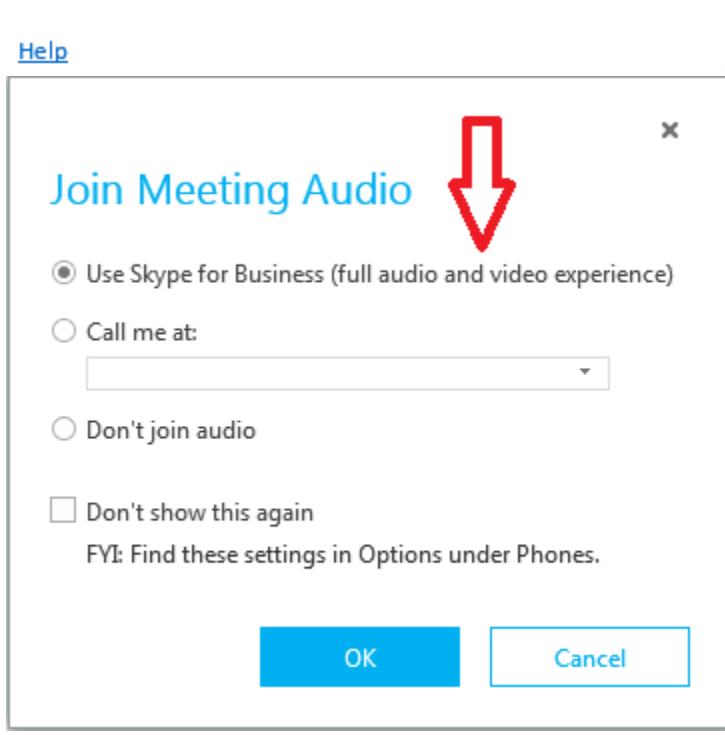

More Info:

[Add a contact](https://support.office.com/en-za/article/Adding-people-to-your-contacts-list-2b703d7f-cb20-4c9c-a7f3-0126e5316301?ui=en-US&rs=en-ZA&ad=ZA)

[Sending a message](https://support.office.com/en-za/article/Send-an-instant-message-Use-Skype-for-Business-Lync-IM-b3aefb9b-dec8-4be8-a1ee-1eab12144d05?ui=en-US&rs=en-ZA&ad=ZA)

[Share a PowerPoint Presentation](https://support.office.com/en-za/article/Share-your-desktop-or-a-program-in-Lync-33aaa965-eb32-42a9-8a9b-cdfffa364842)

[More help documentation](https://support.office.com/en-za/article/Help-topics-about-Skype-for-Business-Lync-b792207e-2ae6-4741-9d7a-3af26c321d11?ui=en-US&rs=en-ZA&ad=ZA)